# Q access one

# Technology Solutions, Delivered with Care

# Audio Conferencing Moderator Portal

Audio Conferencing has 2 user interfaces- the traditional Telephone User Interface and the Moderator web portal. Access One will configure and assign the default Moderator and participant access codes. These are 6 digits and are not able to be end user specified. The codes are used to initiate a conference.

# **Moderator Web Portal**

https://conf.accessoneinc.net

#### **Log-On screen:**

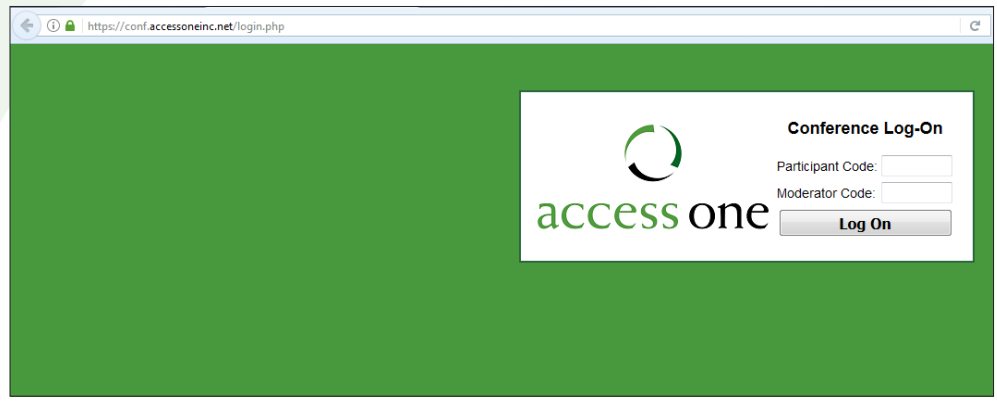

# **Portal screen prior to conference start:**

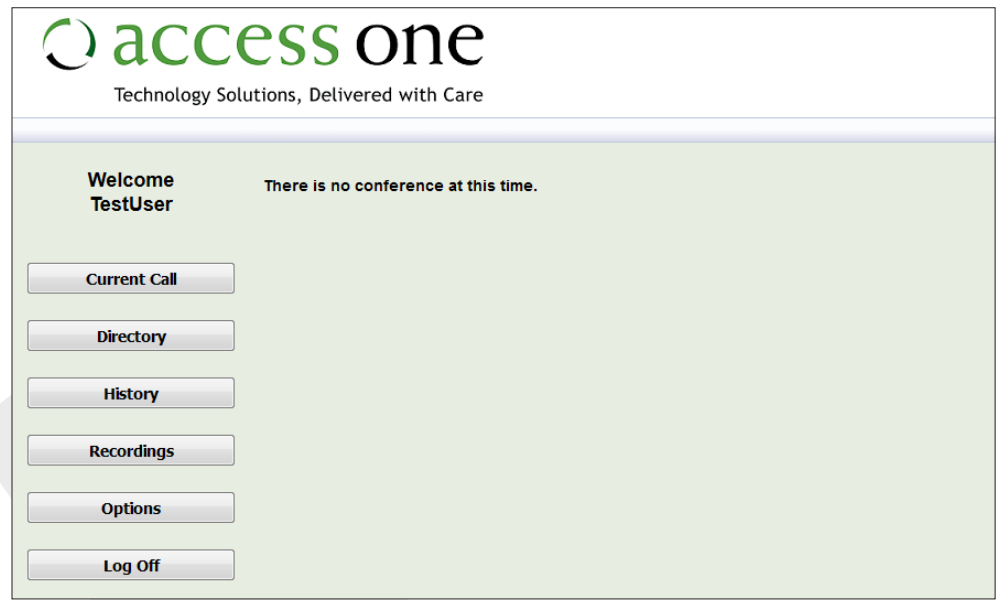

# Q access one

Technology Solutions, Delivered with Care

# **Current Call screen**

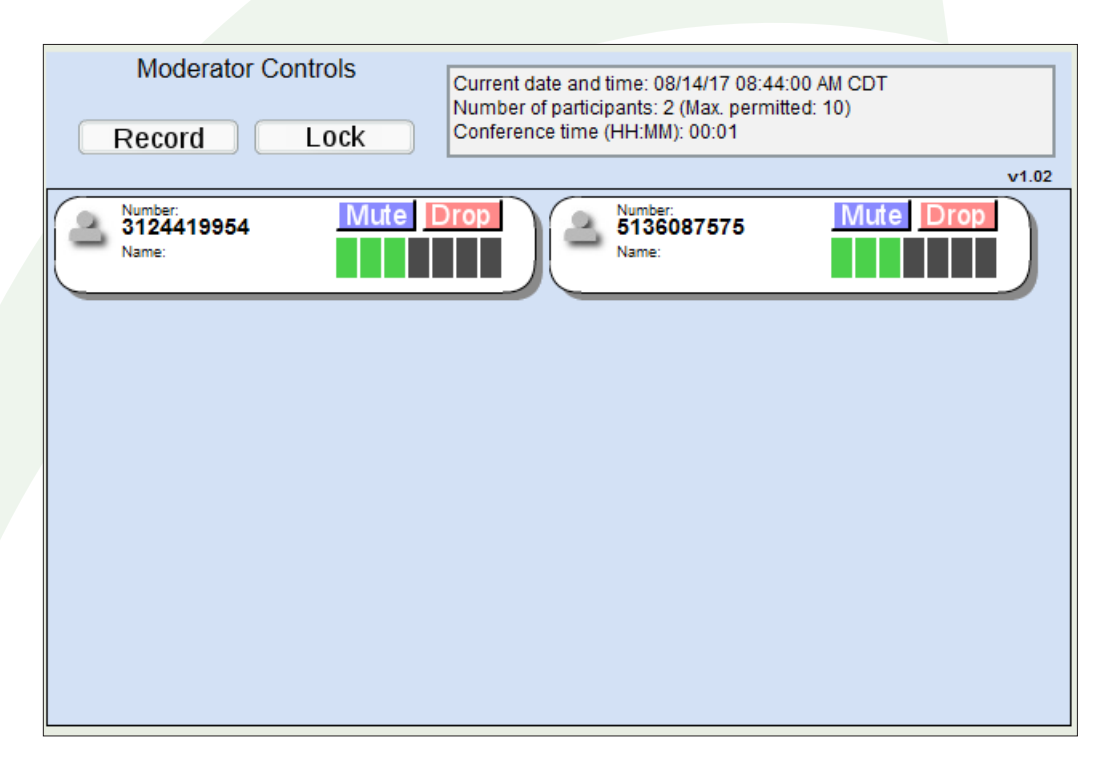

The Current Call Conference Moderator controls display the overall status. The box in the top right corner indicates the current time, the number of participants along with the max number, and the current duration of the call.

# **How To Record A Conference**

Clicking the record button will change the color of the record button, indicating the conference is now being recorded. In addition, when recording is started or stopped, a message is played to all current participants. If a participant joins a conference while it is being recorded, they will be notified prior to entering that recording is in progress.

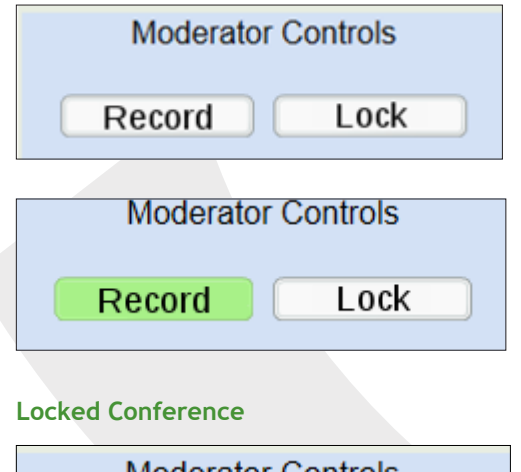

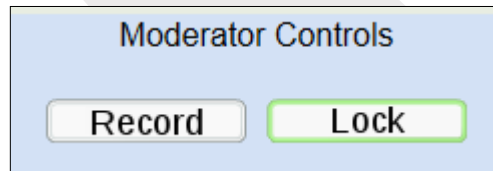

The Lock button is outlined in green when a conference is locked, preventing further participants from joining.

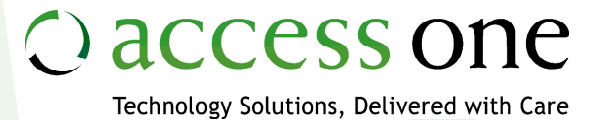

# **Muted Participant**

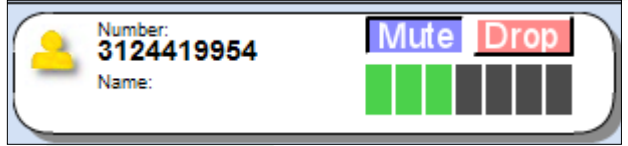

The icon is Yellow, and the Mute button is depressed.

# **Dropping A Participant From The Conference**

The moderator can remove a participant from the conference by clicking the Red Drop button. The participant will hear a greeting stating that they have been dropped from the conference, and the call is terminated.

# **Viewing Conference History**

Clicking the History button on the left column will bring up the recent conferences.

The table will list the date and time the conference started, a blank section where the moderator can name the conference, the conference duration, maximum number of participants and if any participants were rejected.

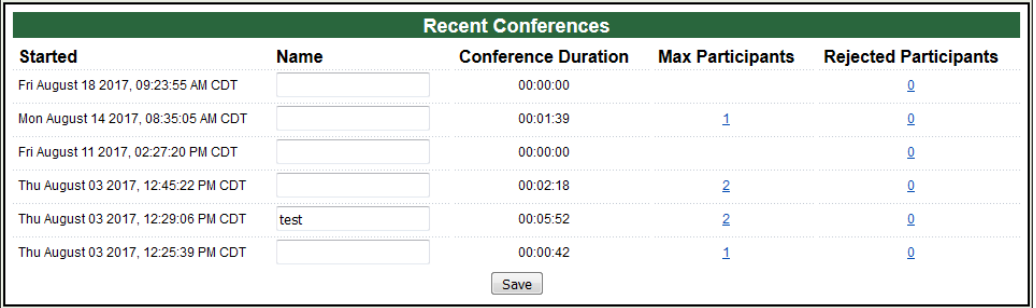

# **Viewing Conference Recordings**

Clicking the Recordings button on the left column will display the recorded conferences stored. Users are able to store a total of 10 recordings with a total duration of 120 minutes. The moderator has the option to download recordings for them to be kept longer. They also have the ability to delete any individual recordings. After 30 days, recordings are automatically deleted.

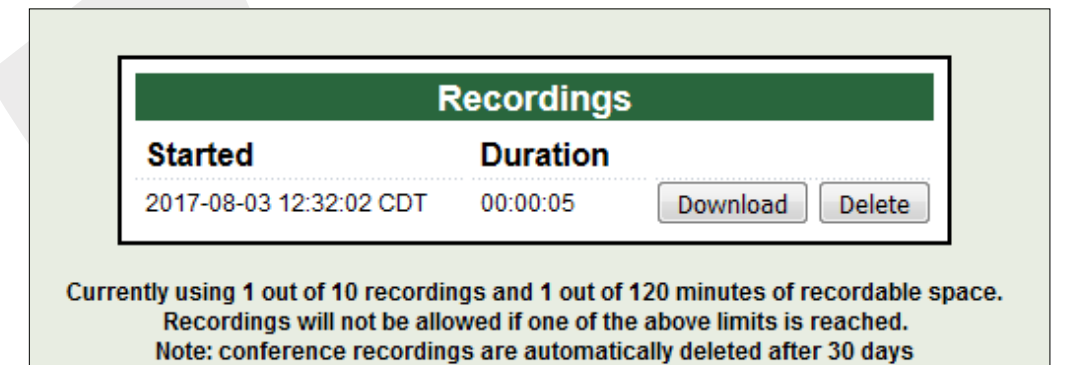

# Caccess one

Technology Solutions, Delivered with Care

#### **Options Menu**

The options menu allows the moderator to change their defaults for conferences; in addition it allows them to generate new moderator and participant codes. For security purposes, the moderator code is not displayed.

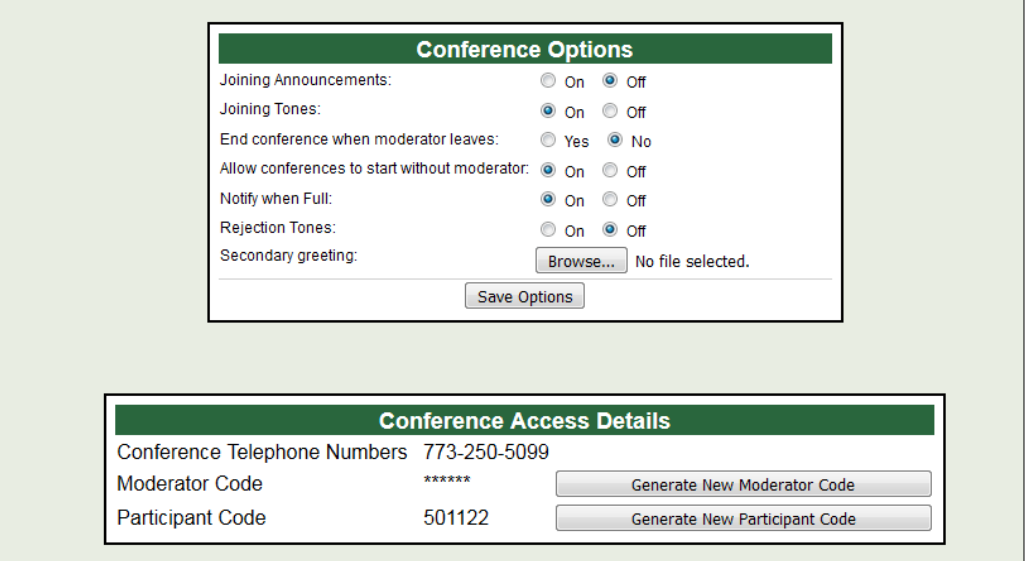

#### **Conference Options**

System defaults are noted in parentheses () after the option.

**Joining Announcements** (off) – If set to yes, recorded names will be played when a person joins.

**Joining Tones** (on) – If set to off, tones will not be played when a person joins.

**End Conference When Moderator Leaves** (No) – This is set to no in the event the moderator is accidentally disconnected. The conference will continue without the moderator for 600 seconds. If the moderator does not rejoin within 10 minutes, the conference will end and all participants will be dropped.

**Allow Conferences To Start Without Moderator** (on) – If set to yes, participants will be able to talk prior to the moderator joining.

**Notify When Full** (on) – This will notify the moderator when the maximum number of allowed participants have joined.

**Rejection Tones** (off) – Tones are played when a participant is rejected from joining.

**Secondary Greeting** – This allows a moderator to upload a custom greeting to be played before a person enters a conference.

**Moderator Telephone Admin Interface** - The telephone admin interface allows the moderator to start and control a conference using the telephone keys.

Caccess one Technology Solutions, Delivered with Care

**Starting a Conference**

Dial the access telephone number for the conferencing service.

When prompted, enter your 6 digit moderator code followed by the # (pound) key.

When prompted, record your name, and hit #.

In the unlikely event you do not have a # key or are unable to enter it, simply wait, and the system will timeout and automatically go to the next step.

As participants join, you will hear a tone, followed by the name announcement, if enabled.

#### **In Conference Options**

Use the  $*$  key followed by the keypad number for in call options.

 $*1$  - Add a person to the conference. The system will then prompt you to dial the person's number followed by  $#$ , and you will then be prompted to add them to the conference. To cancel this action, press \* again.

- \*2 Mute or unmute the moderator.
- \*3 Lock or unlock the conference.
- \*4 Roll call of participants.
- \*5 Count of participants.
- \*6 Join announcements on or off.
- \*7 Name of last participant to join.

\*8 – Recording on or off (If you start and stop the recording multiple times, it will be stored on the system as separate files that will go towards your system limits).

\*9 – Mute or unmute all participants.